# **ISTRUZIONI PER REALIZZARE IL PFI IN FORMATO DIGITALE PRIMA DEL CARICAMENTO SUL CLOUD DELL'ISTITUTO**

# **A.TIPOLOGIA DOCUMENTO SCRITTO A MANO (compilando a penna le varie caselle)**

- **1.** Procurarsi uno scanner e scansionare le singole pagine del PFI fino a quella contenente le firme olografe del Tutor, del genitore e dell'allievo
- **2.** Salvare il documento scansionato in **formato PDF**
- **3.** Andare al punto 12 di queste istruzioni

# **B. TIPOLOGIA DOCUMENTO COMPILATO A COMPUTER**

1. Dal programma Word (o simili) cegliere la voce "Salva

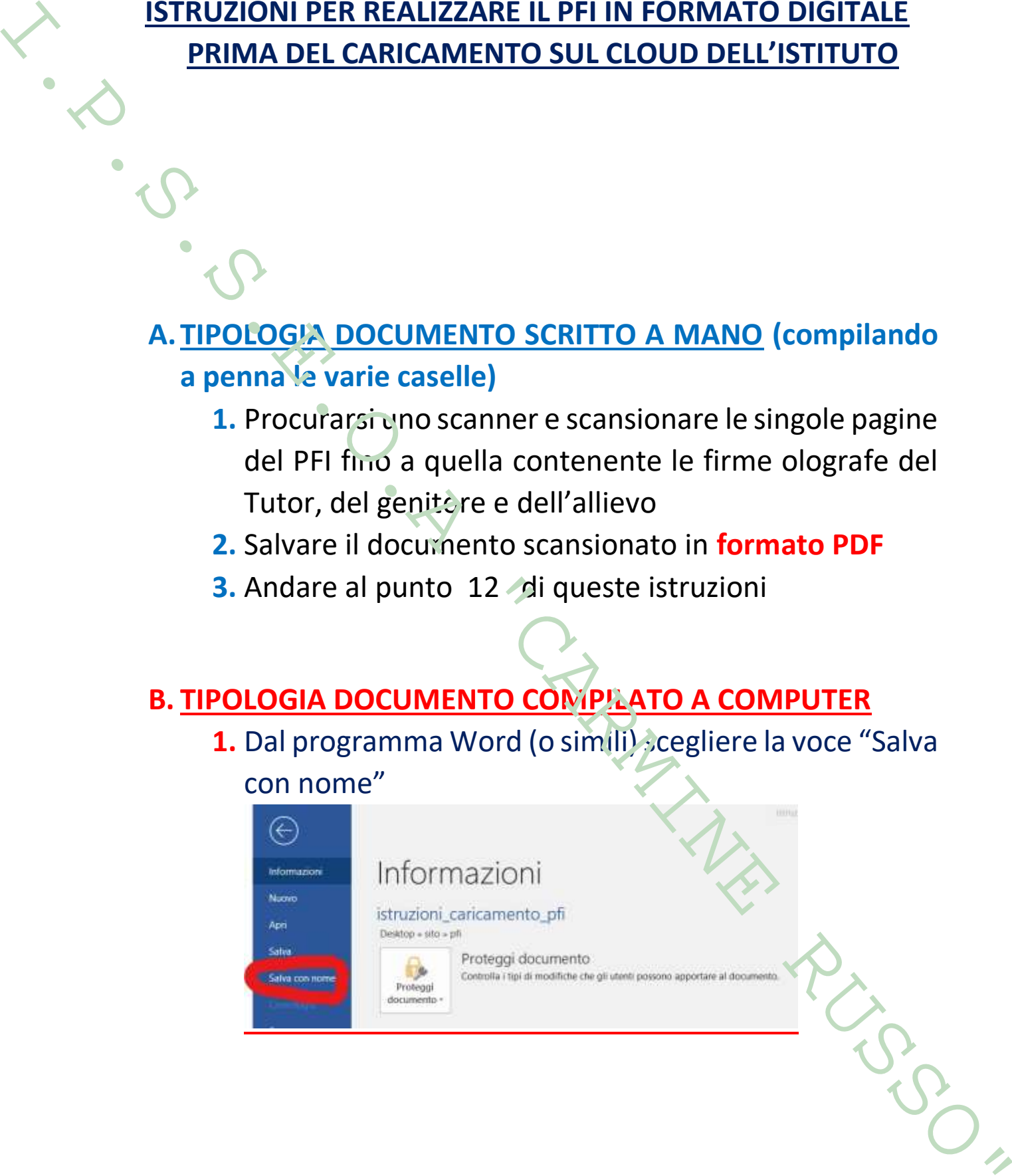

## **2.** Dalla finestra di dialogo scegliere il formato PDF

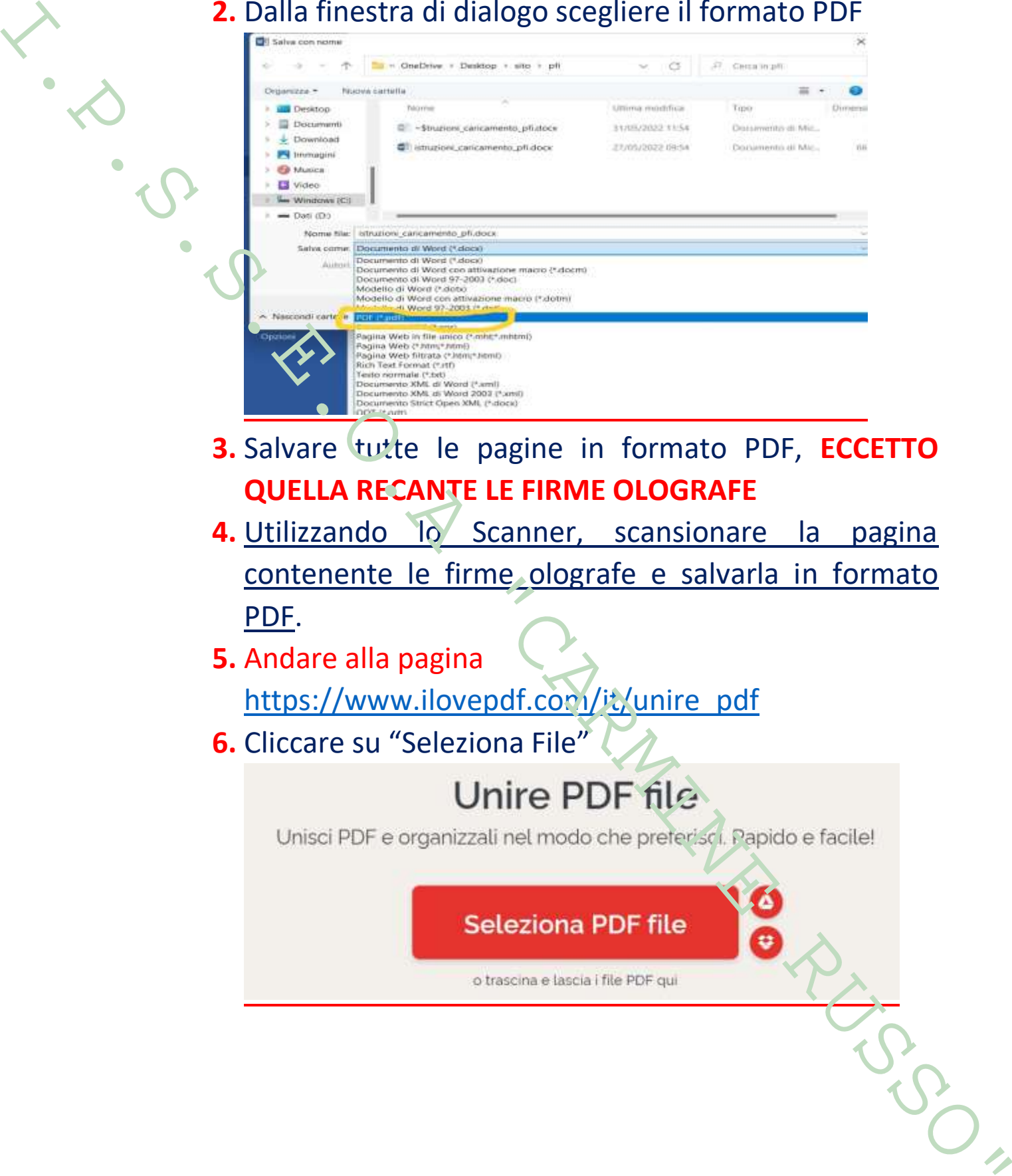

- **3.** Salvare tutte le pagine in formato PDF, **ECCETTO QUELLA RECANTE LE FIRME OLOGRAFE**
- 4. Utilizzando lo Scanner, scansionare la pagina contenente le firme olografe e salvarla in formato PDF.
- **5.** Andare alla pagina

https://www.ilovepdf.com/it/unire\_pdf

**6.** Cliccare su "Seleziona File"

- 7. Caricare il documento precedentemente compilato in Word e salvato in formato PDF
- **8.** Cliccare su "Aggiungi più File" e caricare la pagina scansionate con le firme olografe

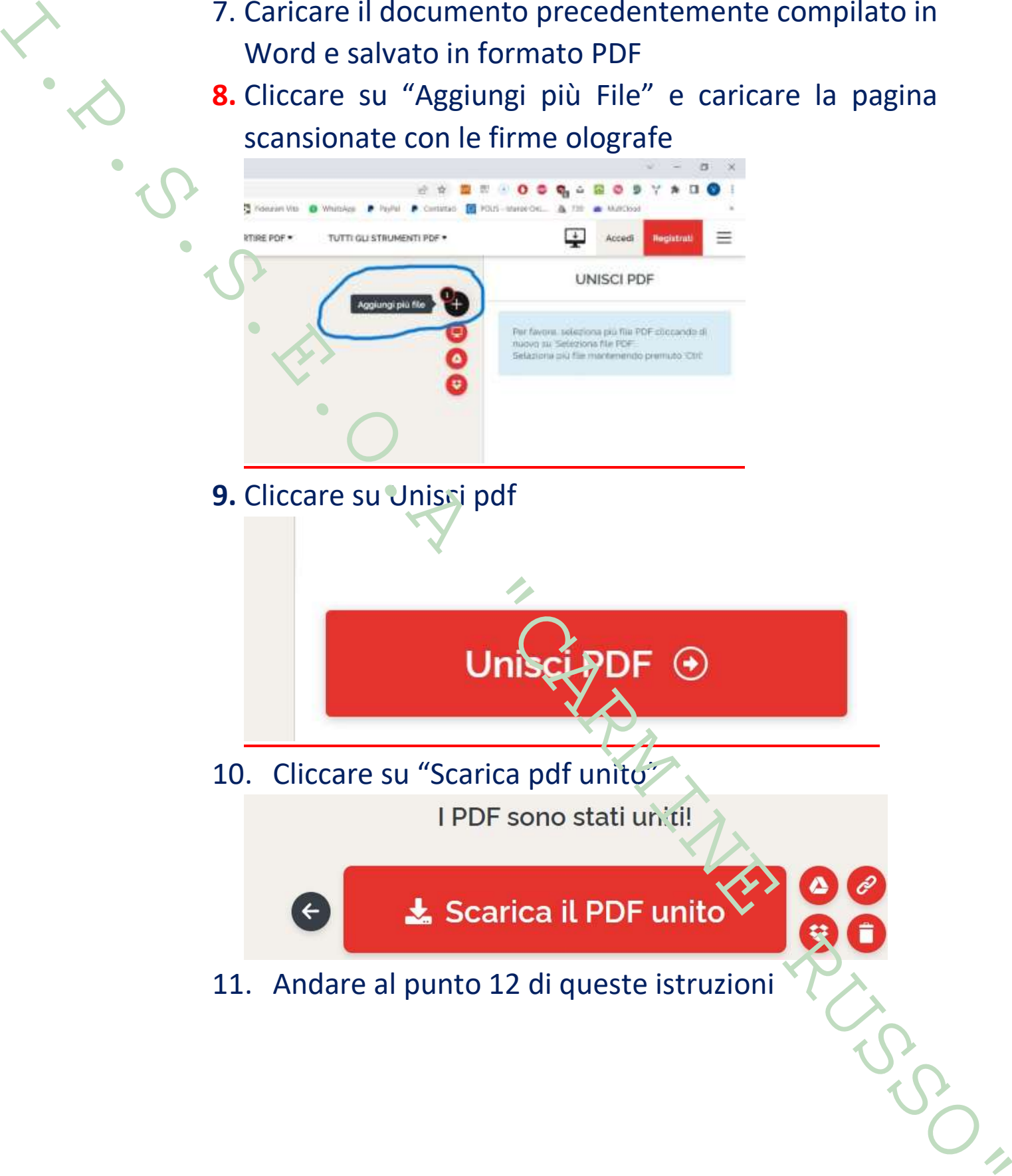

### **ISTRUZIONI PER CARICARE I P.F.I. SUL CLOUD DELL'ISTITUTO**

**12. Accedere alla pagina dedicata cliccando sull'immagine riportata in homepage del sito scolastico:**

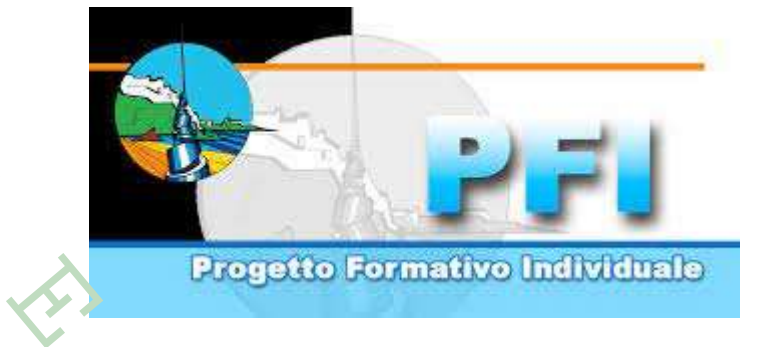

13. Accedere con il proprio account istituzionale:

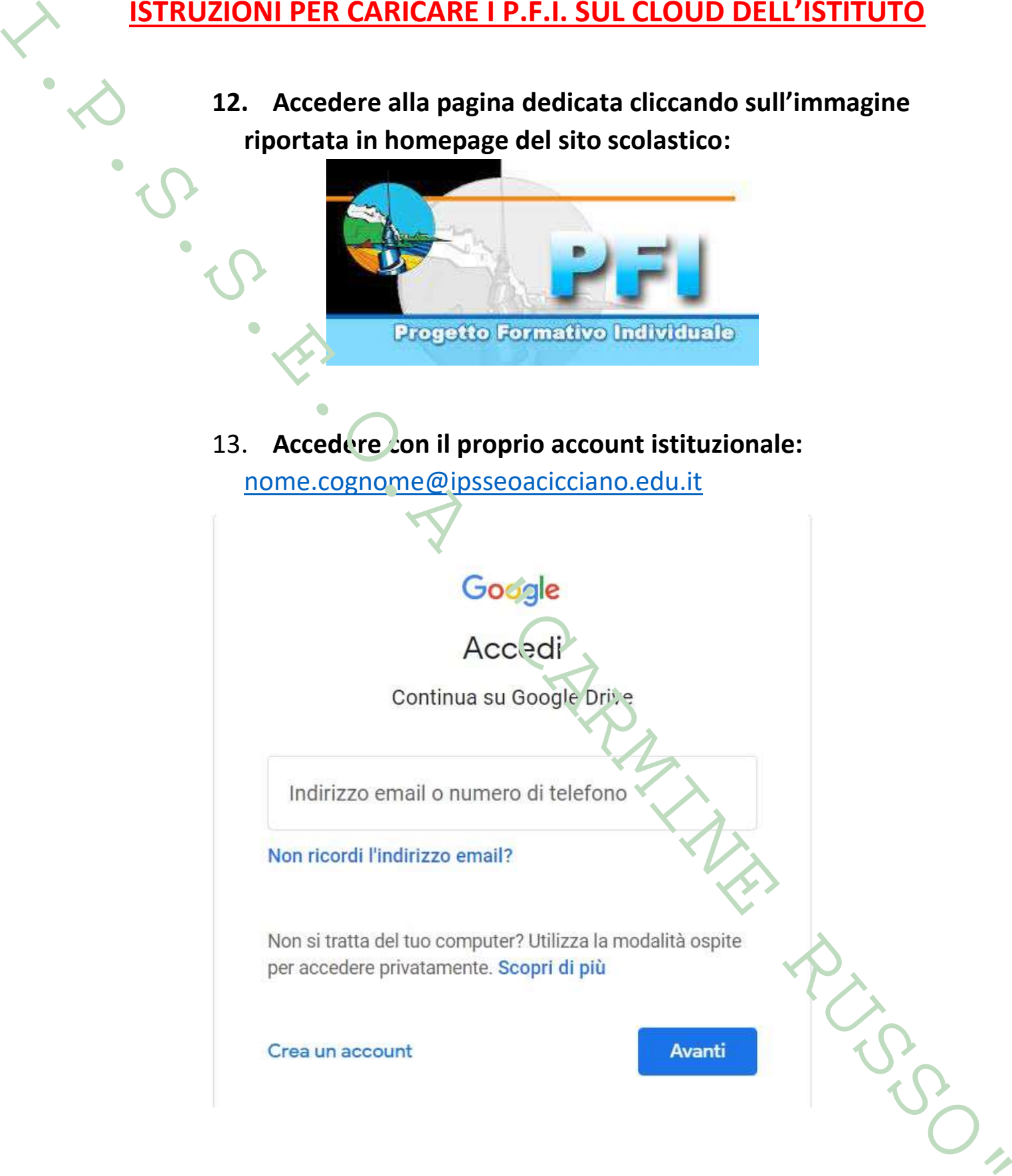

**14. Cliccare due volte sulla cartella PFI\_2021\_2022**

**15. Cliccare sulla cartella della classe per la quale si desidera** 

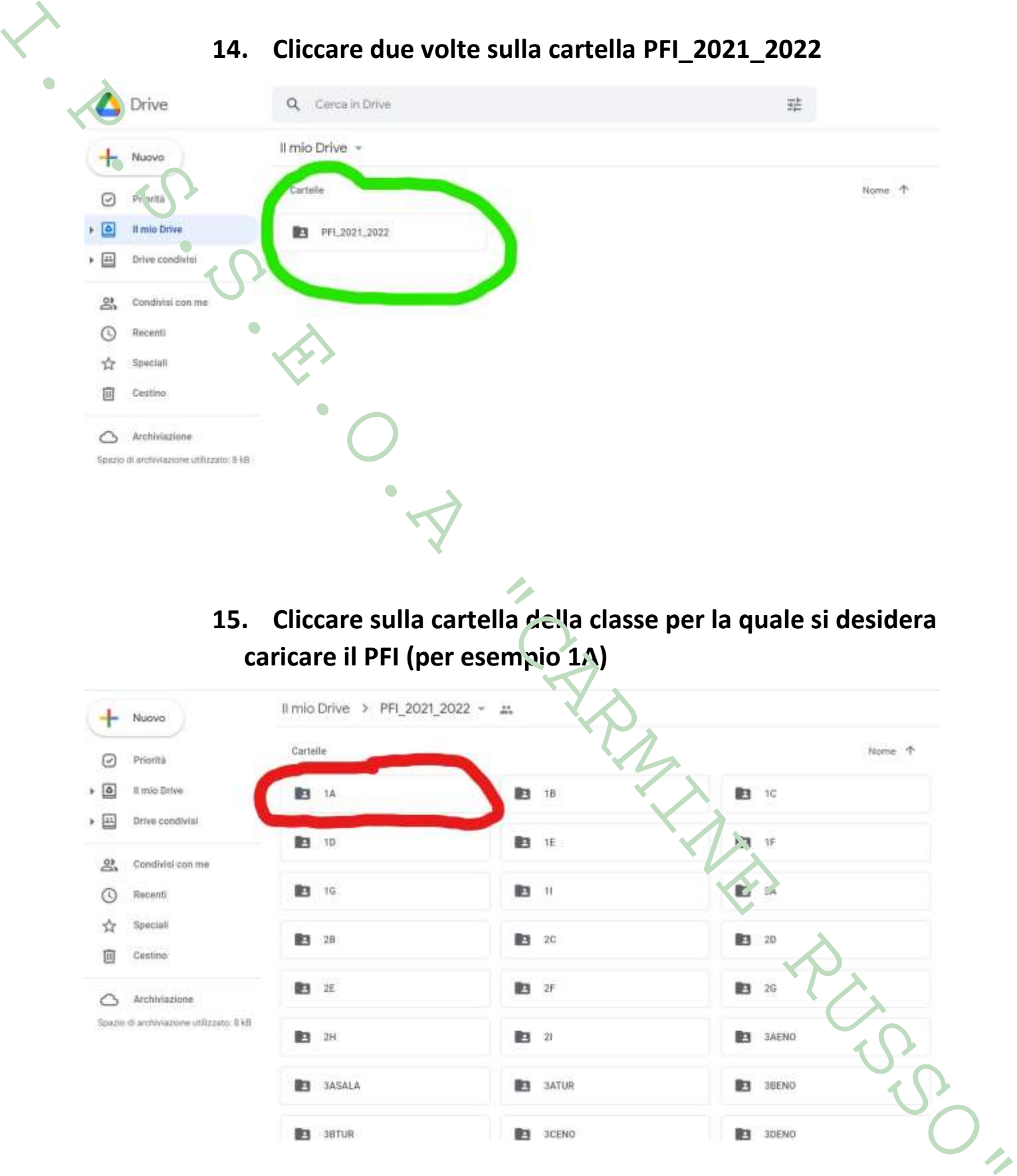

### **16. Cliccare sul pulsante Nuovo**

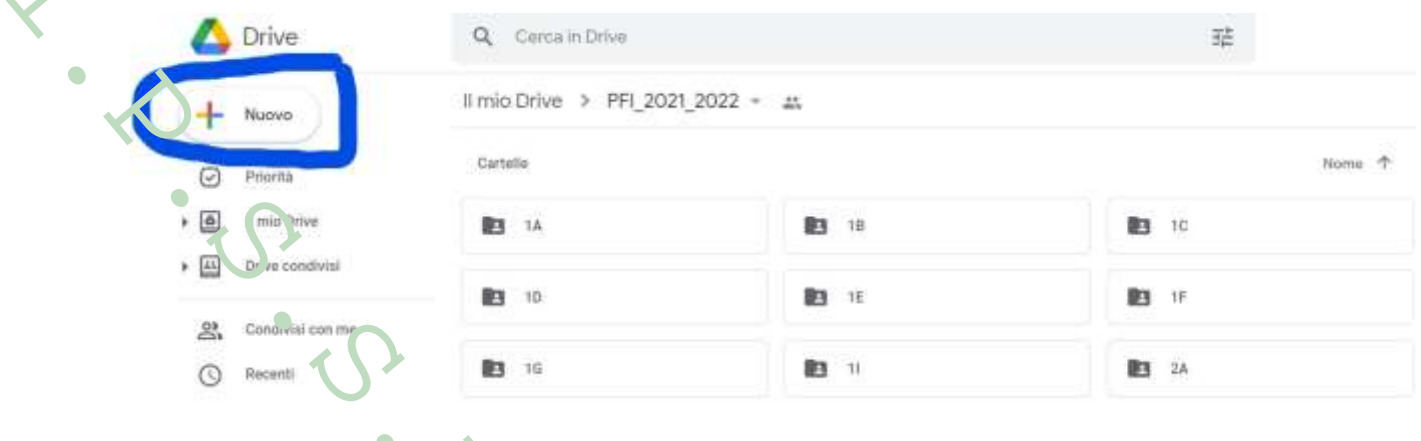

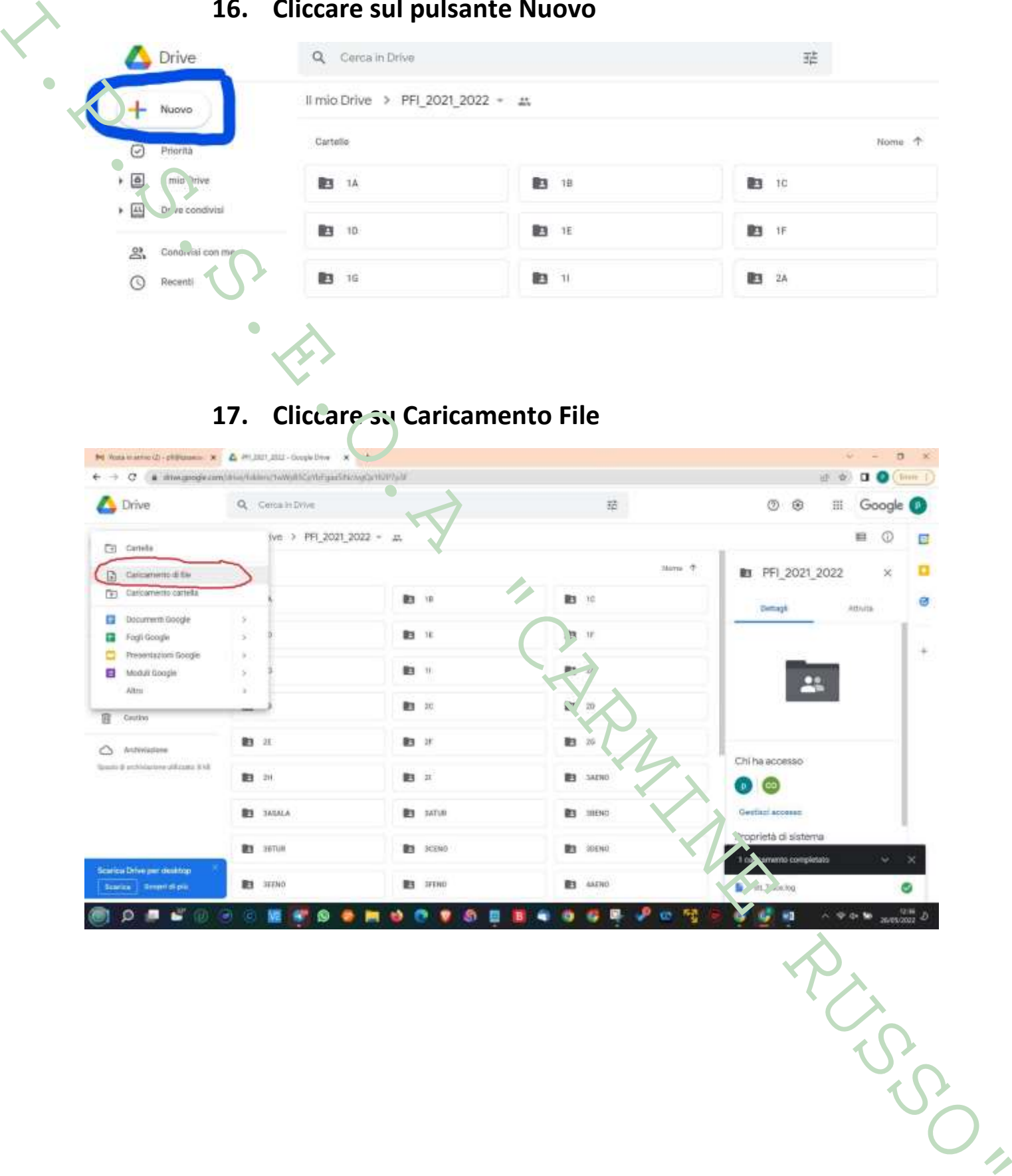

# **18. Dalla finestra di dialogo scegliere il file da caricare e**

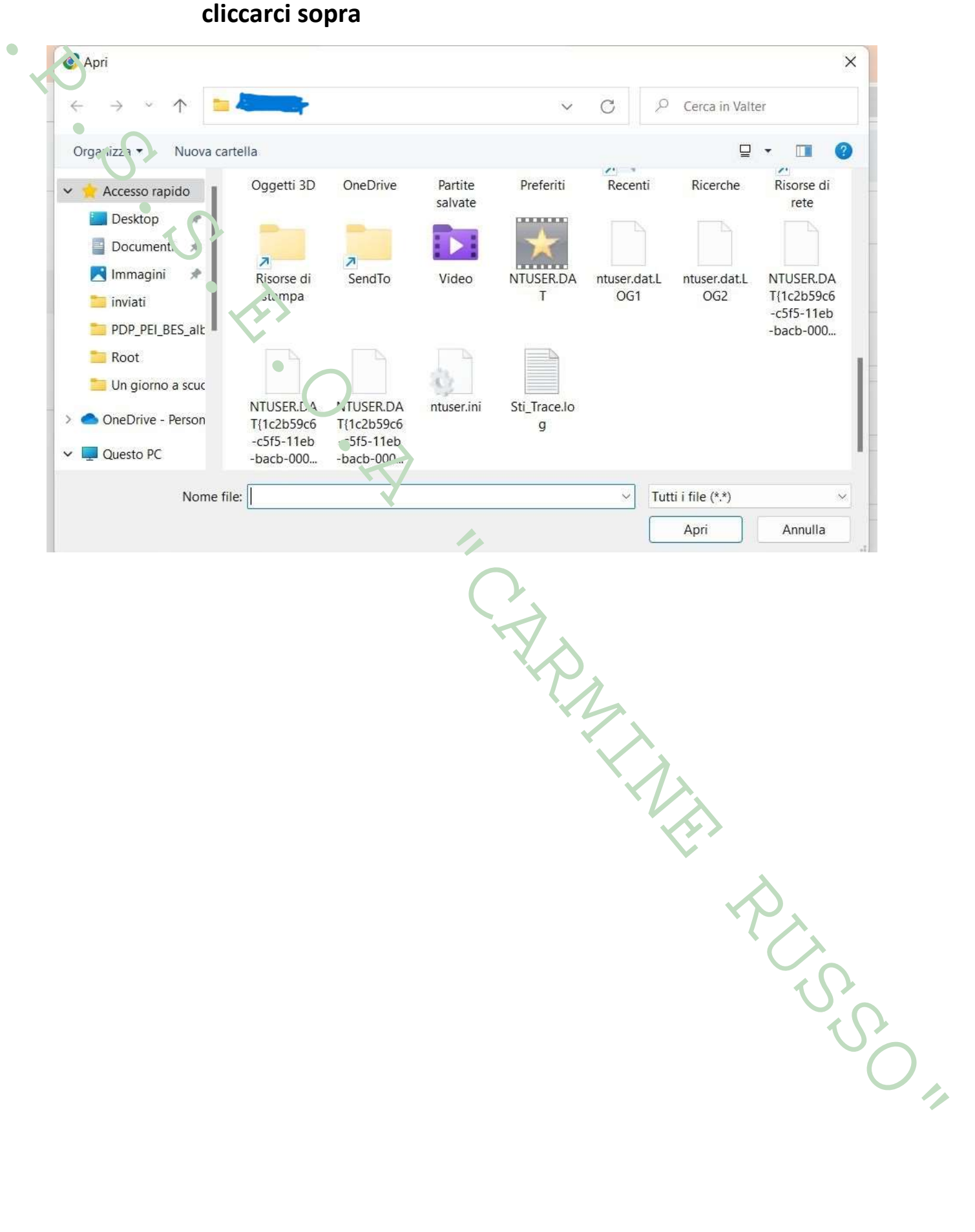